## **For your first time logging into Okta/GSuite…**

- 1) You will be provided a temporary password to access your new Okta login and G Suite mailbox.
- 2) Once you have received your temporary password, open up your Chrome web browser:

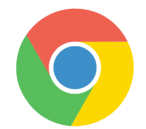

and go to [https://az.okta.com](https://az.okta.com/).

3) Log in using your work email address and the temporary password you were provided.

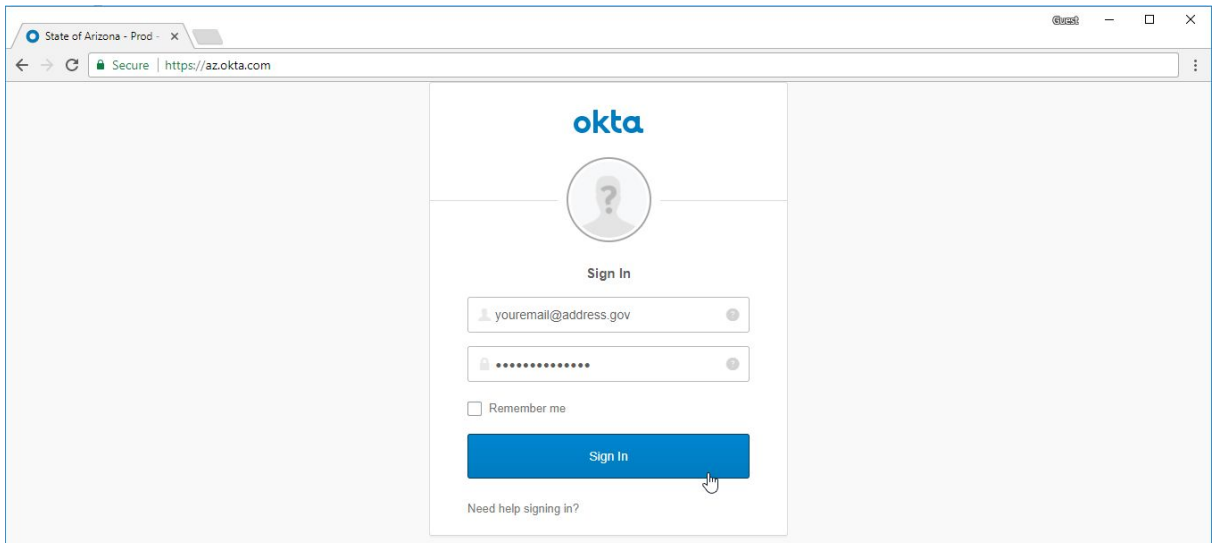

4) You will receive a message stating that "Your Okta password has expired" and it will require that you change your password. The password requirements will be defined informing you of the restrictions of setting up your password. Enter the temporary password in the top field and then provide your new password in the next two fields below. Once completed, click on the "Change Password" button.

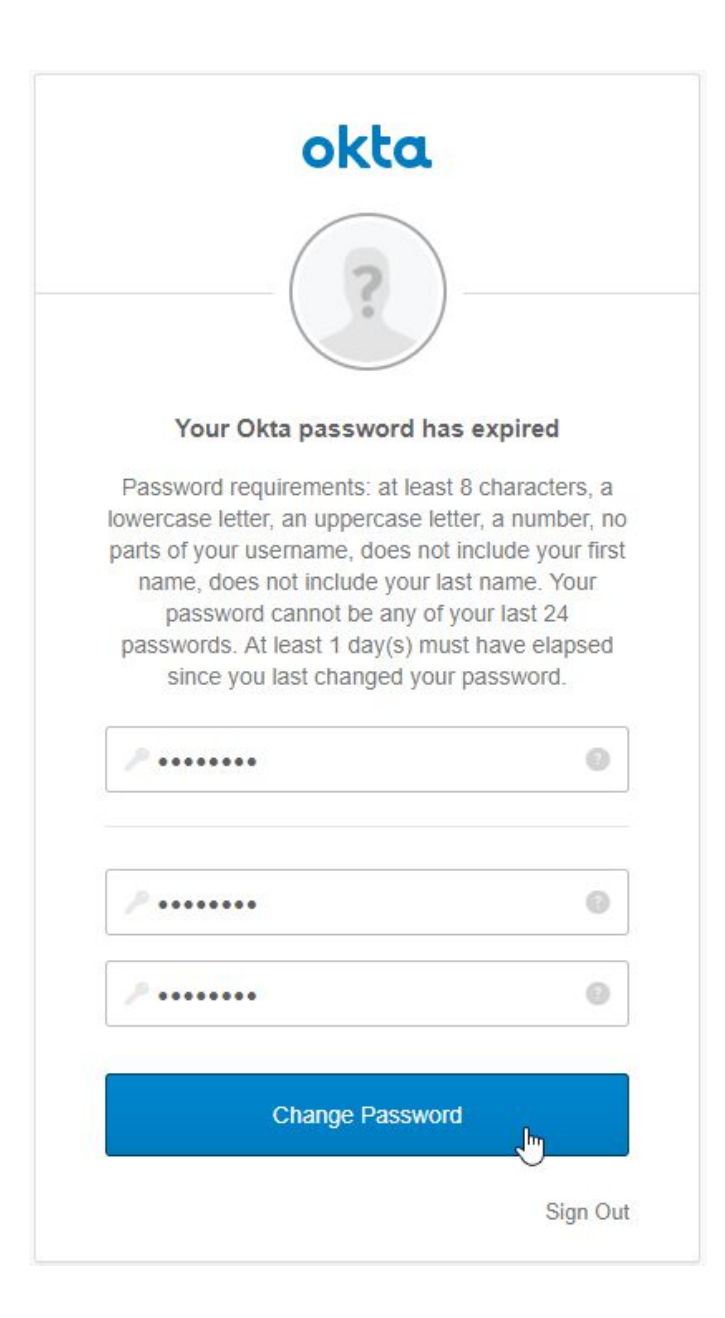

5) Next you will be prompted to complete some additional identity verification information so that you can utilize the password self service functionality that the State's Okta portal can provide. You can choose to provide a secondary email that will also receive verification emails in the event you need to reset your password. **THIS IS OPTIONAL**.

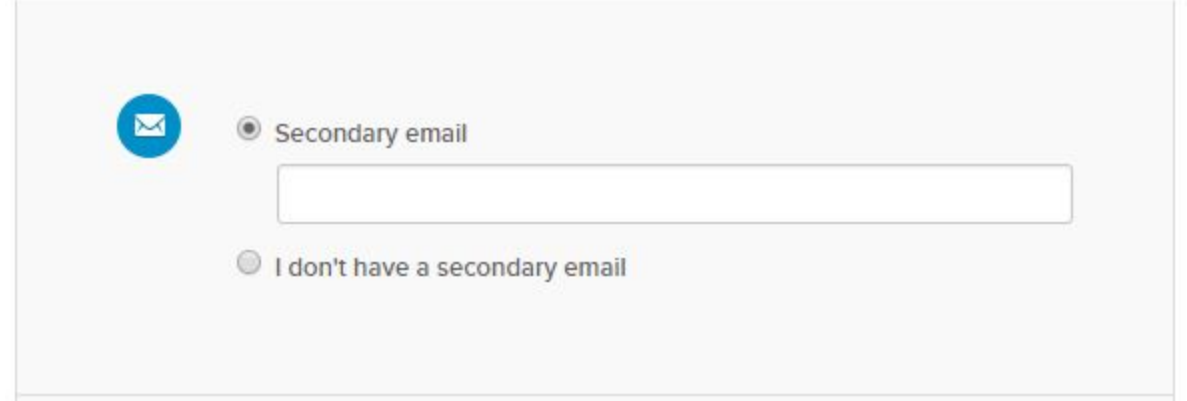

You **MUST** complete a security question as you must answer this after you have initially received the password reset verification over email or SMS.

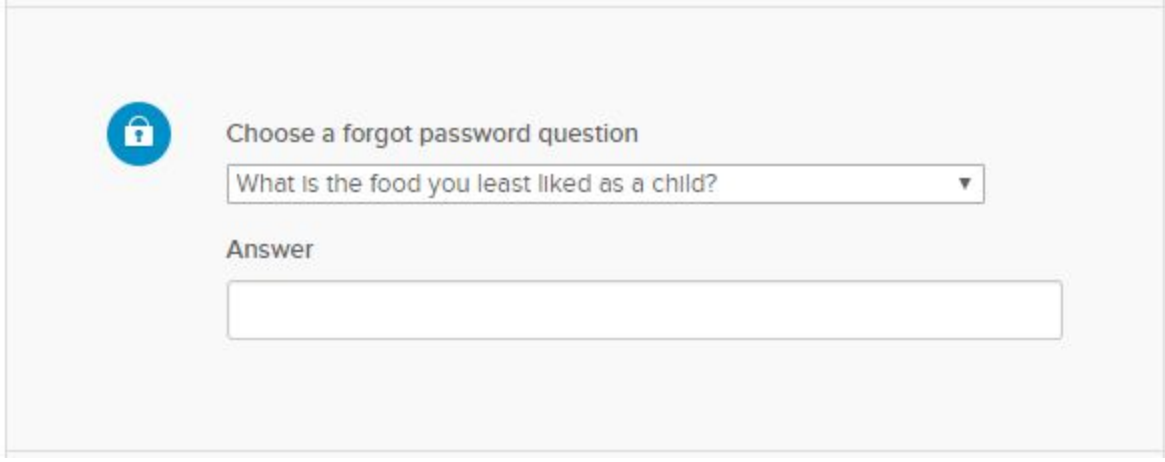

You can additionally add your cell phone number to receive a SMS message with a verification code. **THIS IS OPTIONAL.**

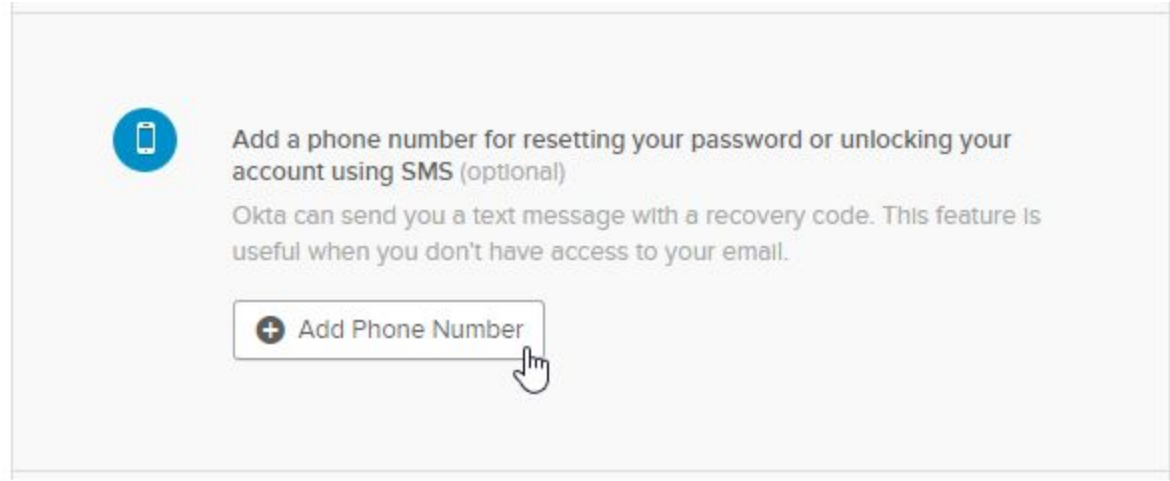

6) You then need to choose a security image. Once you have selected a security image, click on "**Create My Account**".

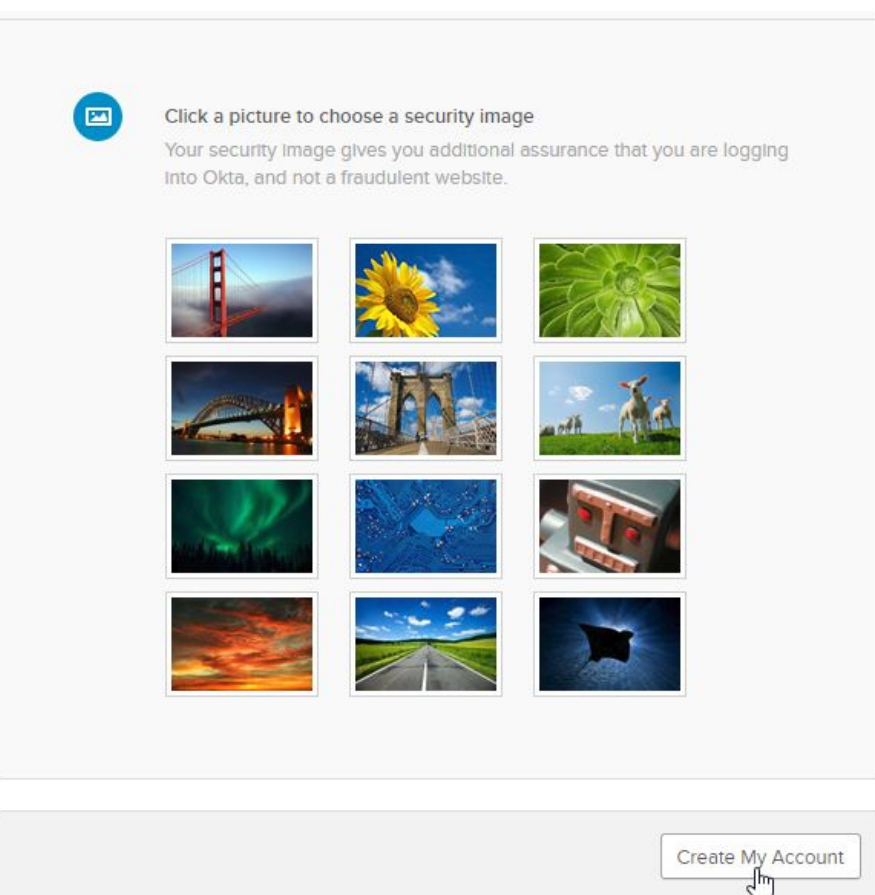

7) You will now be directed to the Okta portal. Click on the "**Gmail / G Suite Mail**" icon.

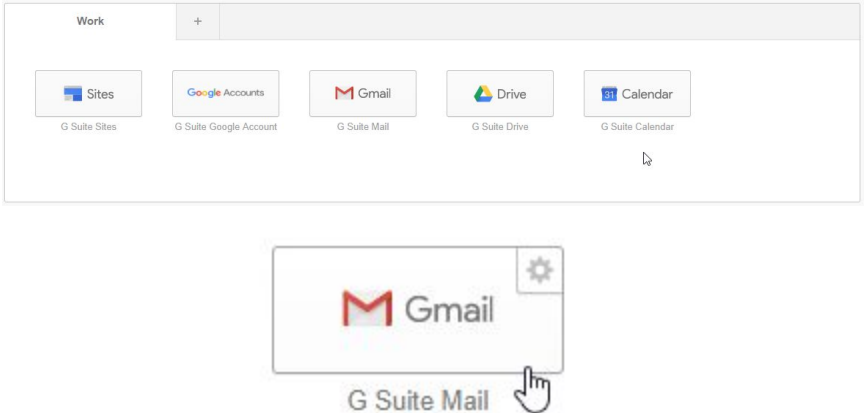

8) You will need to accept the State of Arizona's terms of service agreement by clicking the "**Accept**" button.

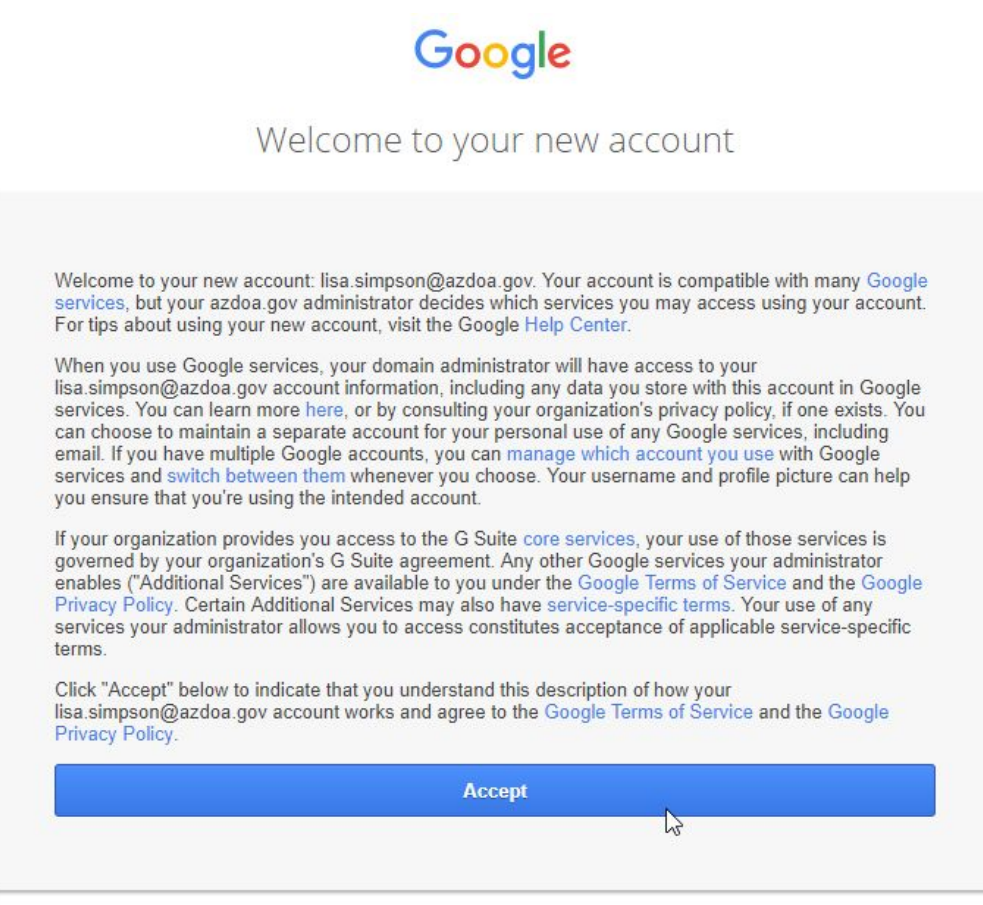

Once you're logged in, please log out and DO NOT touch your new Google account until Go-Live. Any customization to your account can negatively impact the migration of your data.

## **Linking Your Chrome Browser With Your G Suite Account**

Bookmarks, browser history, extensions and saved passwords will be linked to your G Suite account so if you ever switch computers, you won't have to worry about transferring and re-downloading the information over to the new machine. If you have multiple computers with your G Suite account linked to the Chrome browser, your profiles will stay synchronized with one another.

9) Once you are logged into Gmail, click on the **First Initial**, or the **little person** in the upper right corner of your Chrome Browser.

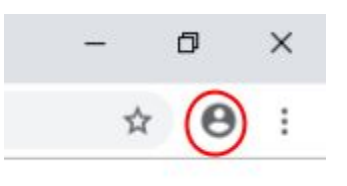

10) Click on "**Turn on Sync**".

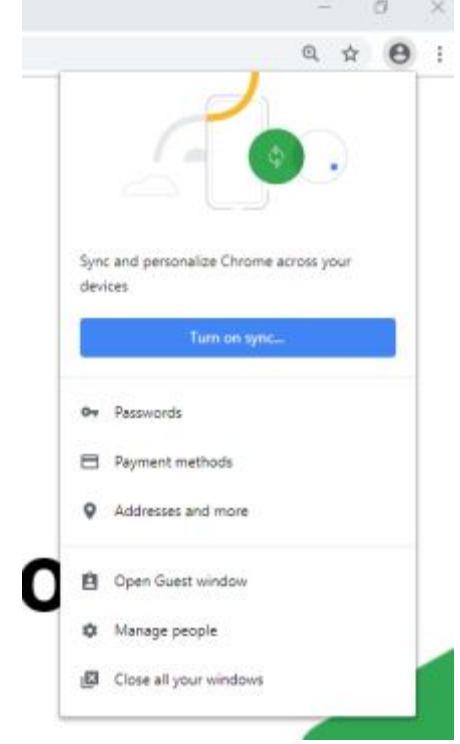

11) Type in your email address and click the "**Next**" button.

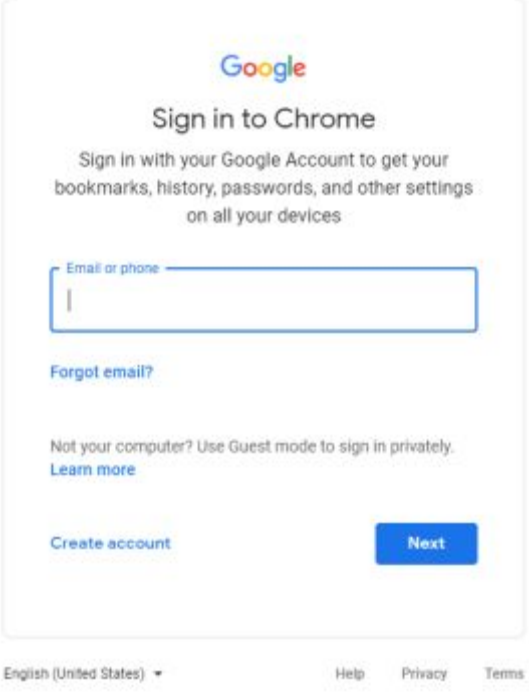

12) You'll be taken to a Google login page. Type in your email address again and click the "**Next**" button.

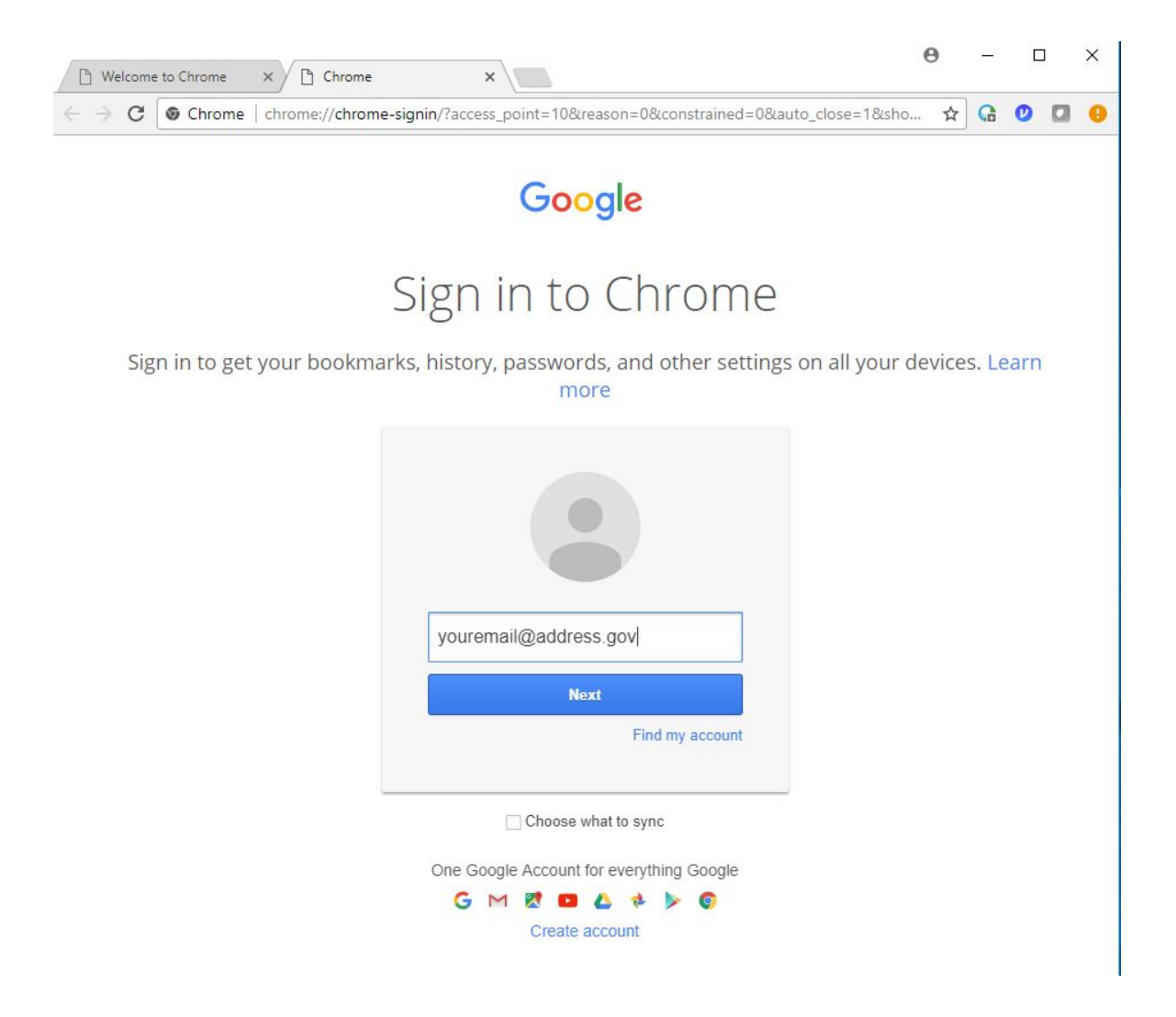

13) You will then be redirected to the Okta login page. Type in your email address and the new password you configured.

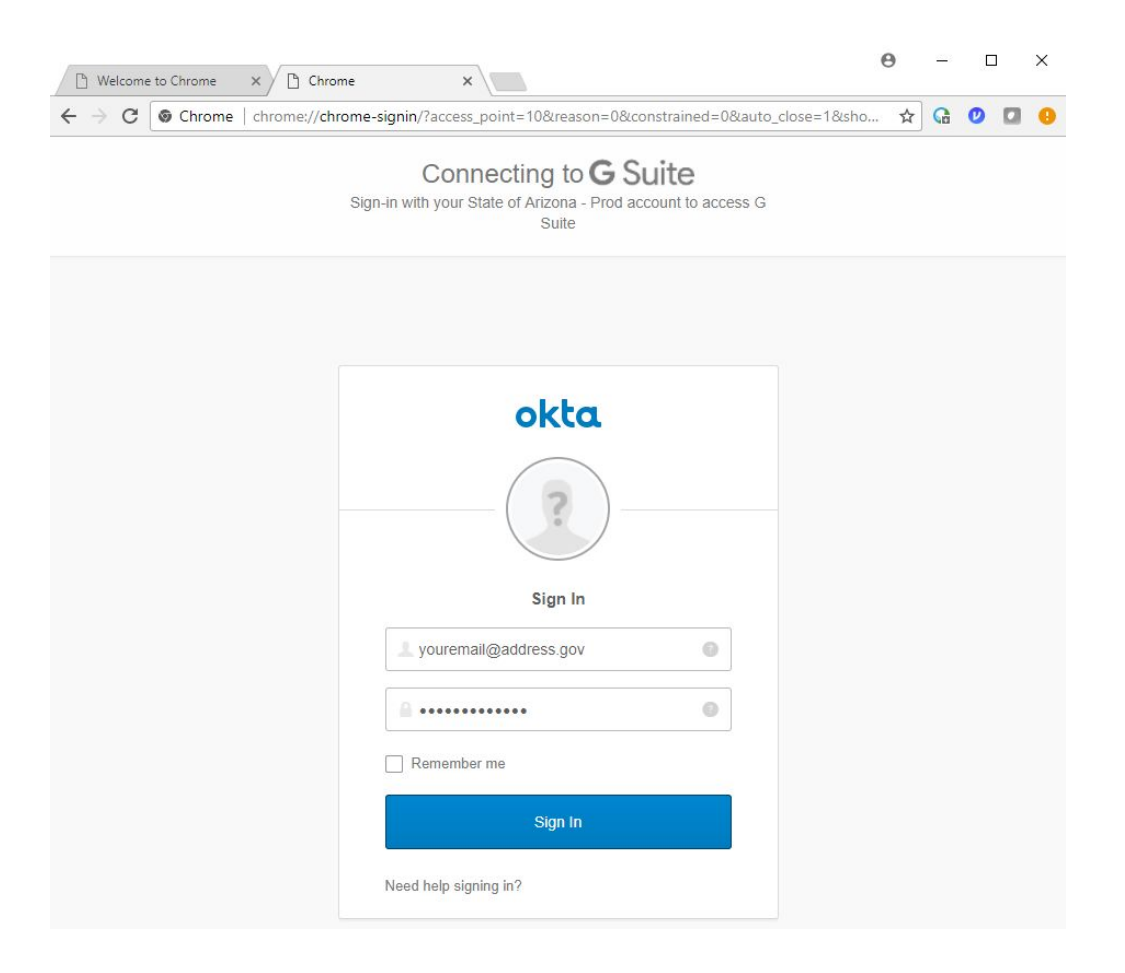

14) You will get a window message asking if you would like to "Link your Chrome data to this account". You can either choose "Link Data" or "Create a new profile". **If you choose "Link Data" be aware that all existing bookmarks, history, extensions, passwords and other settings that you previously had configured in Chrome will be inherited by your G Suite account.**

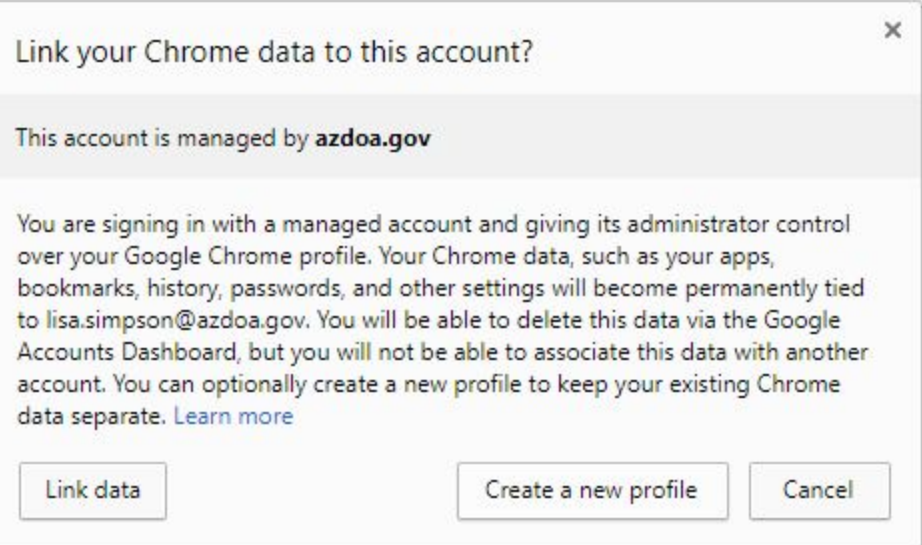

15) You will then get a prompt stating "**You've signed in and turned on Sync**". Click on the "**OK, Got It**" button.

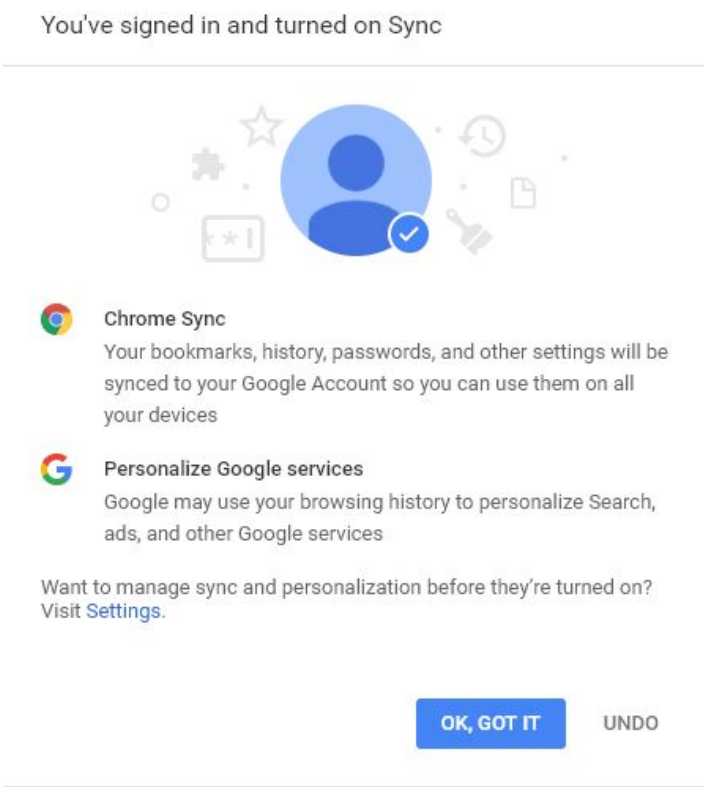

16) Your Chrome browser is now linked to your new G Suite account.